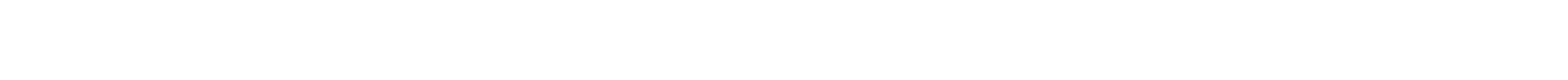

## **FGTS Digital**

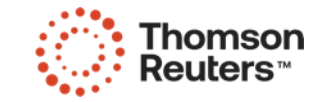

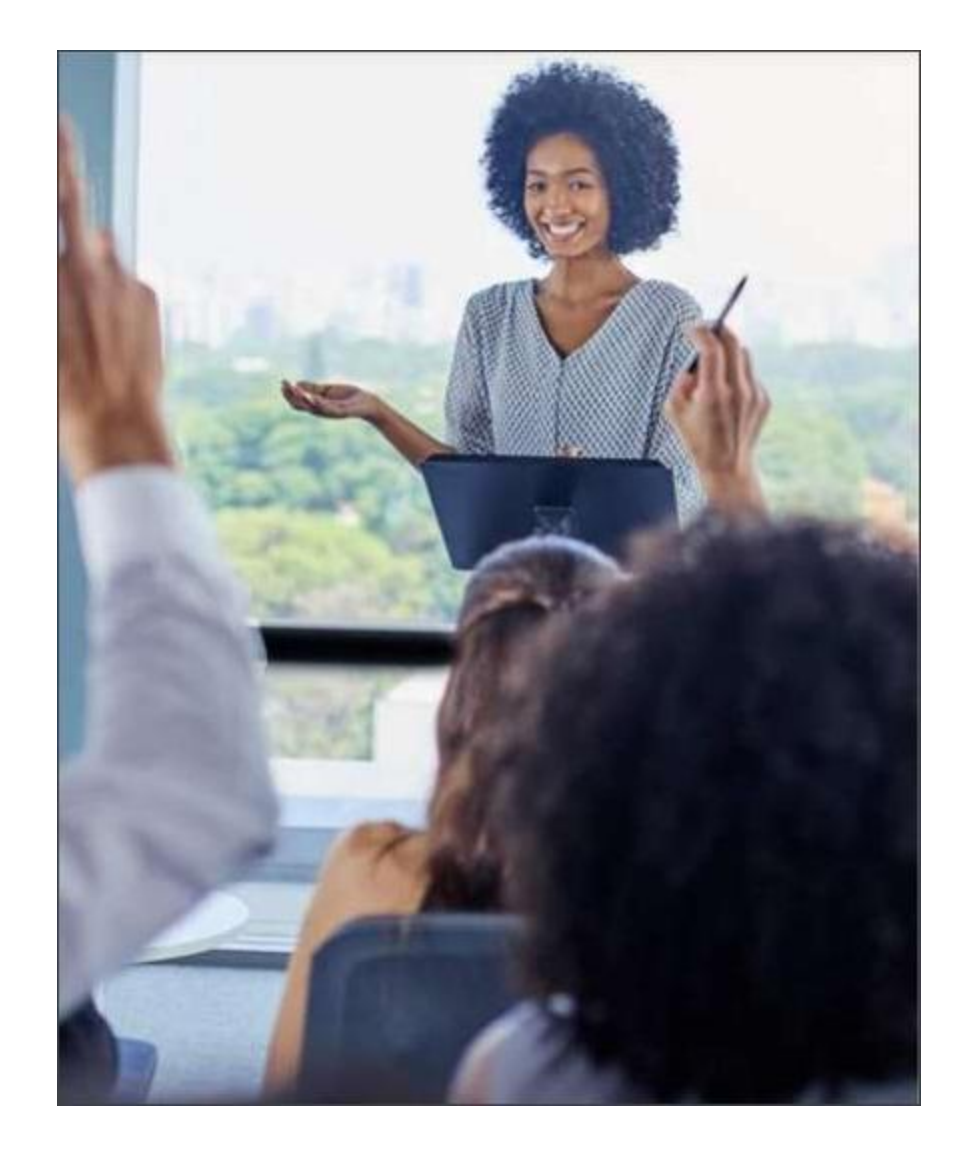

## O que você vai aprender?

- · Recálculo da Guia Vencida Mensal ou Rescisória
- · Conferência e Emissão de Guia Rescisões

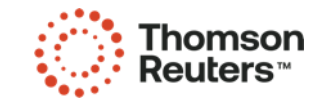

Recálculo da Guia com vencimento para o dia da emissão

- · No FGTS Digital acessar o menu Gestão de Guias. Emissão da Guia Rápida:
- · Selecione a Competência de Apuração.
- Clique em [Pesquisar].
- Clique em [Emitir guia].

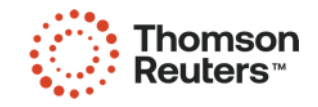

Recálculo da Guia com o vencimento para o dia escolhido

- · No FGTS Digital acessar o menu Gestão de Guias. Emissão da Guia Parametrizada:
- · Selecione a Competência de Apuração.
- · Tipo de Débito: [x] Mensal ou [x] Rescisório.
- Vencimento: [x] Vencido.
- Guias: [ ] Sem guia emitida.
- Clique em [Pesquisar].
- Selecione os Débitos de FGTS, clique em [Adicionar à Guia].
- Confirme o valor total da Guia e clique em [Avançar].
- · Informe a data de pagamento que desejar e clique em [Avançar].
- Clique em [Emitir guia].

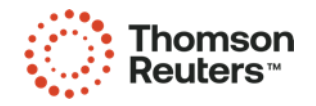

## Guia **Rescisória**

**Valores** devidos nos desligamentos que geram direito ao saque imediato do FGTS.

- · Vencimento da guia, 10 dias, antecipa-se em dia não útil (sábado, domingo e feriado).
- Caso o desligamento com direito a saque do FGTS ocorrer entre os dias 01 e 09 do mês, o recolhimento referente ao mês anterior (S-1200 Remuneração) deve seguir o prazo de recolhimento rescisório (10 dias).
- A validação do evento S-2299 Desligamento no eSocial gera os débitos de FGTS do Mês da Rescisão, 13º Salário Rescisório e Aviso Prévio Indenizado.
- · O cálculo da multa do FGTS (20% ou 40%) é realizado no portal do FGTS Digital de forma automática ou manual com base no histórico de remunerações do colaborador no eSocial.

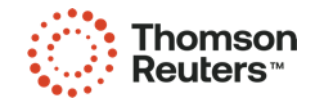

## Início dos **Eventos** Periódicos

Avaliar o início dos eventos periódicos no eSocial.

· Informação do FGTS nos eventos periódicos do eSocial.

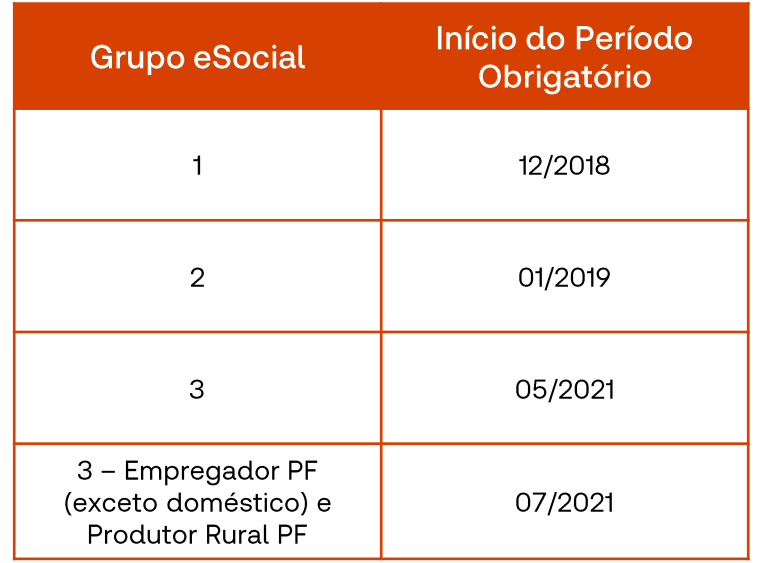

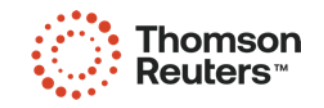